## **Добавление дополнительных участков в Личный кабинет.**

На сайте в правом верхнем углу, нужно нажать на кнопку «Личный кабинет».

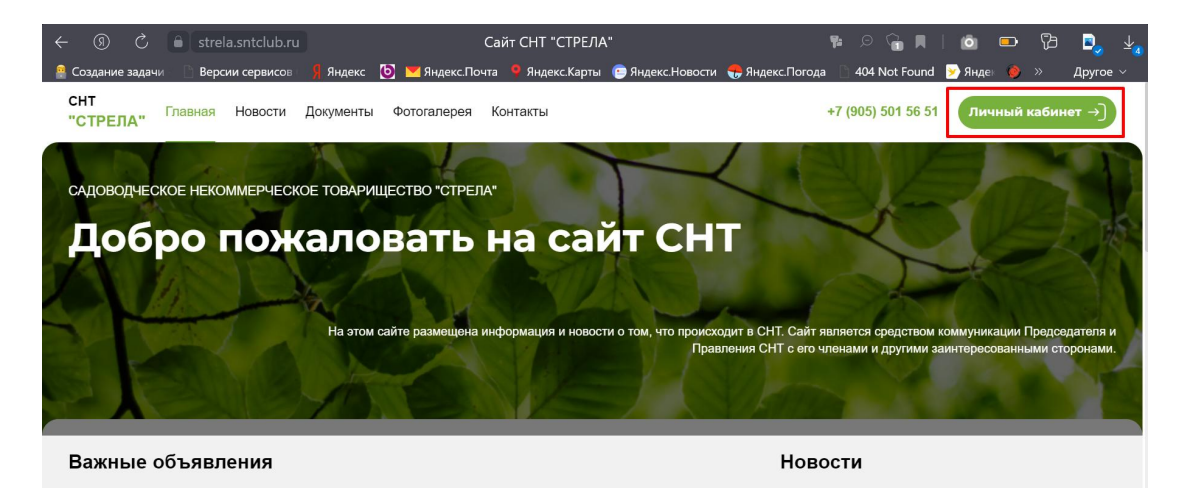

Вы переходите на «Главную» страницу вашего Личного кабинета.

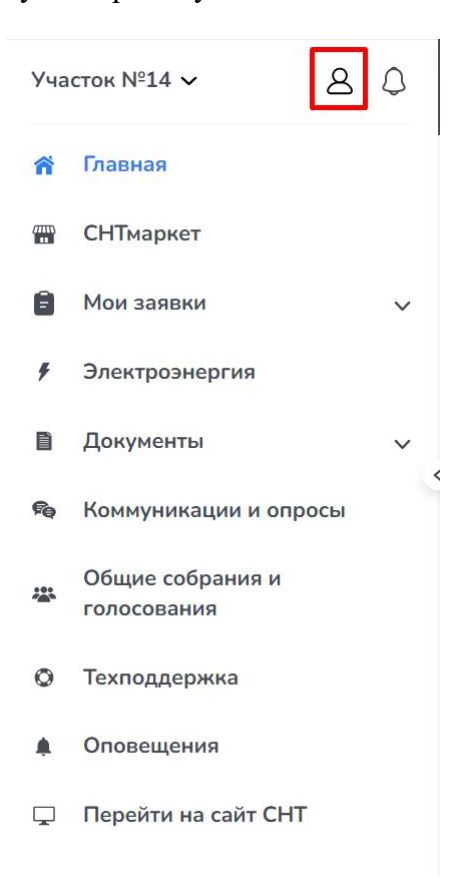

Нужно нажать на иконку человечка и выбрать в открывшемся меню раздел «Настройки аккаунта».

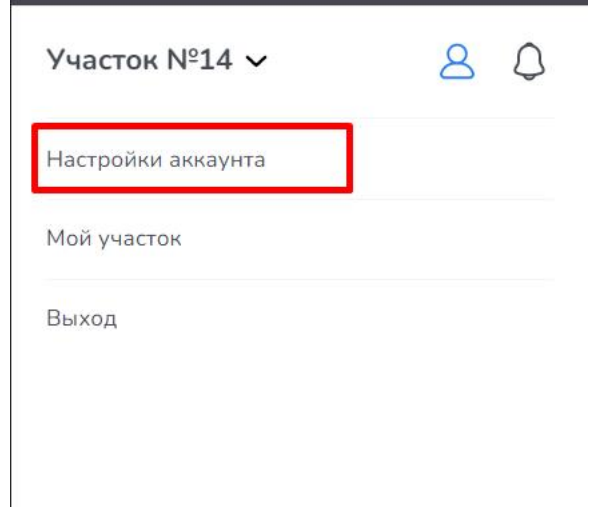

Вы переходите на страницу «Профиль», где нужно выбрать вкладку «Добавить».

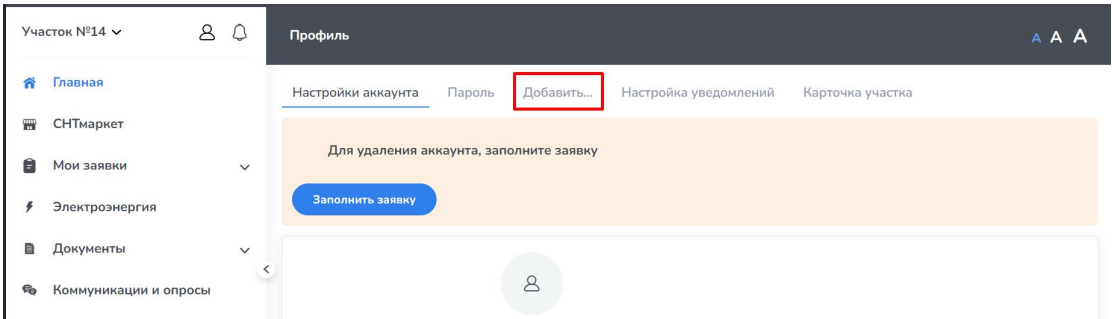

Вы переходите на страницу «Добавить», где нужно нажать на кнопку «...ЛК садовода СНТ».

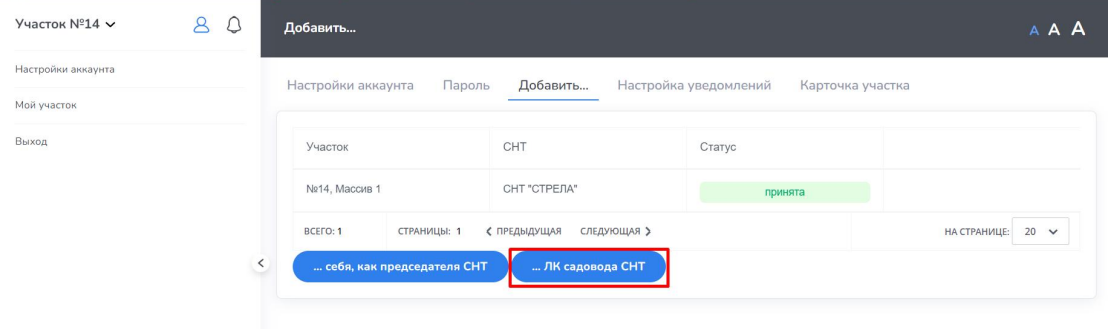

Ниже на этой же странице открывается блок «Поиск СНТ». Вам нужно прокрутить страницу и ввести в поле «Наименование» название «Стрела» и нажимаете кнопку «Найти».

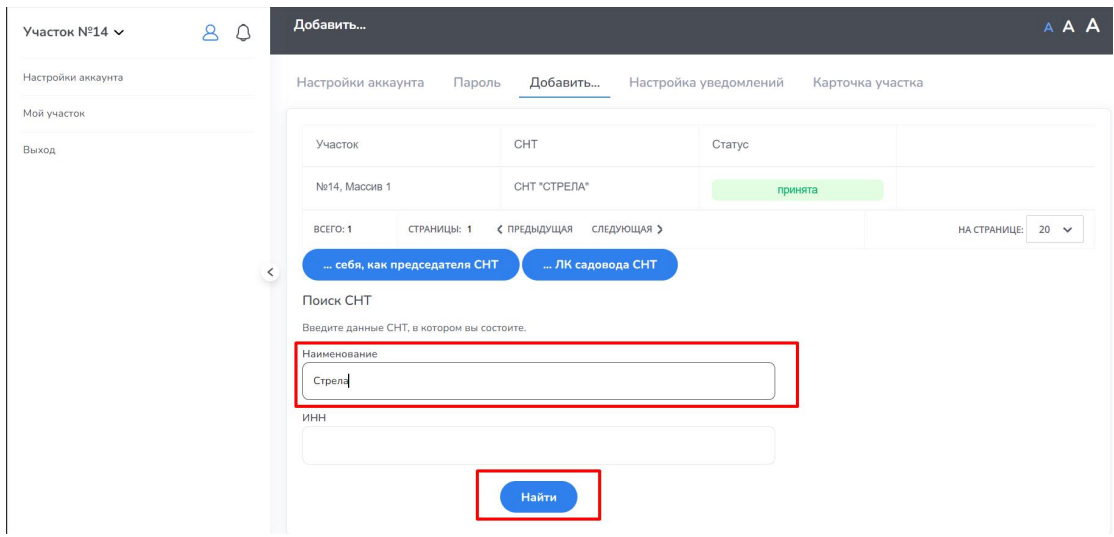

Ниже кнопки «Найти» Вам будут предложены варианты, из которых нужно выбрать наше СНТ - САДОВОДЧЕСКОЕ НЕКОММЕРЧЕСКОЕ ТОВАРИЩЕСТВО "СТРЕЛА" (5013030805) - 140185, Московская обл, г Жуковский, ул Горельники, д 4, кв 24.

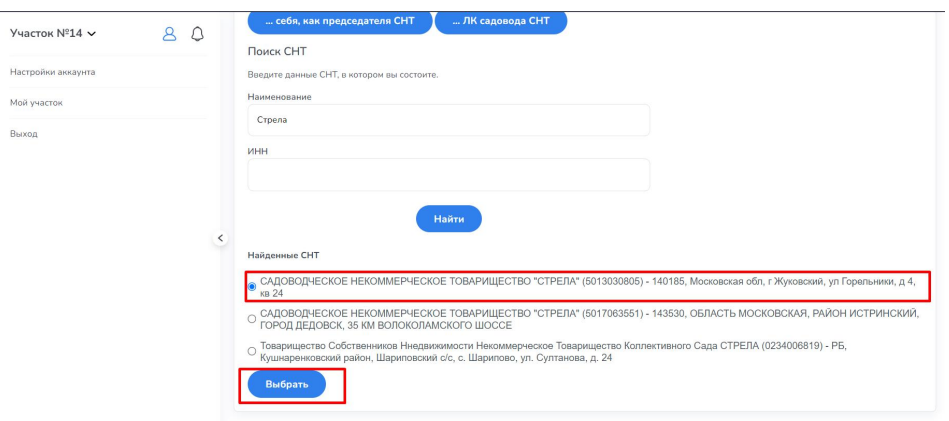

После выбора СНТ, нажимаем на кнопку «Выбрать». Вы переходите на страницу «Верификация», где указаны данные нашего СНТ и Вам останется выбрать ваш участок.

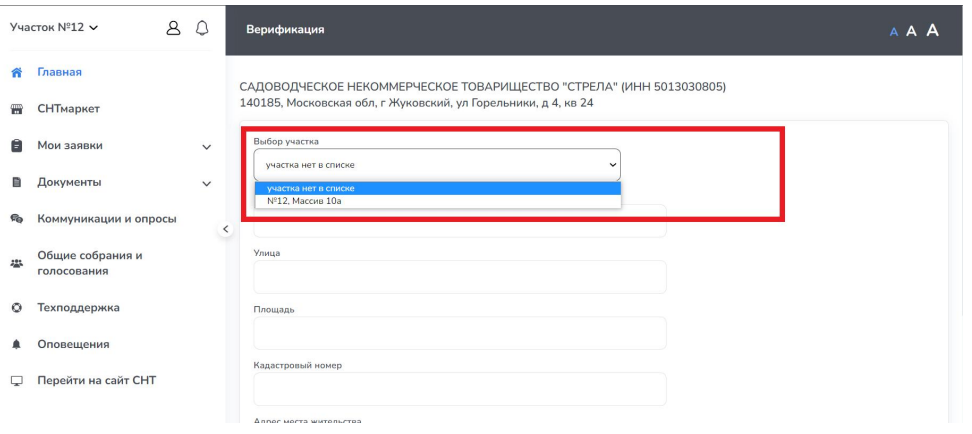

В поле «Выбор участка» Вы выбираете из выпадающего списка свой № участка и массив.

После выбора участка и массива, все данные заполнятся автоматически. Если какое-то поле не заполнено или заполнено не корректно, пожалуйста, заполните его или отредактируйте.

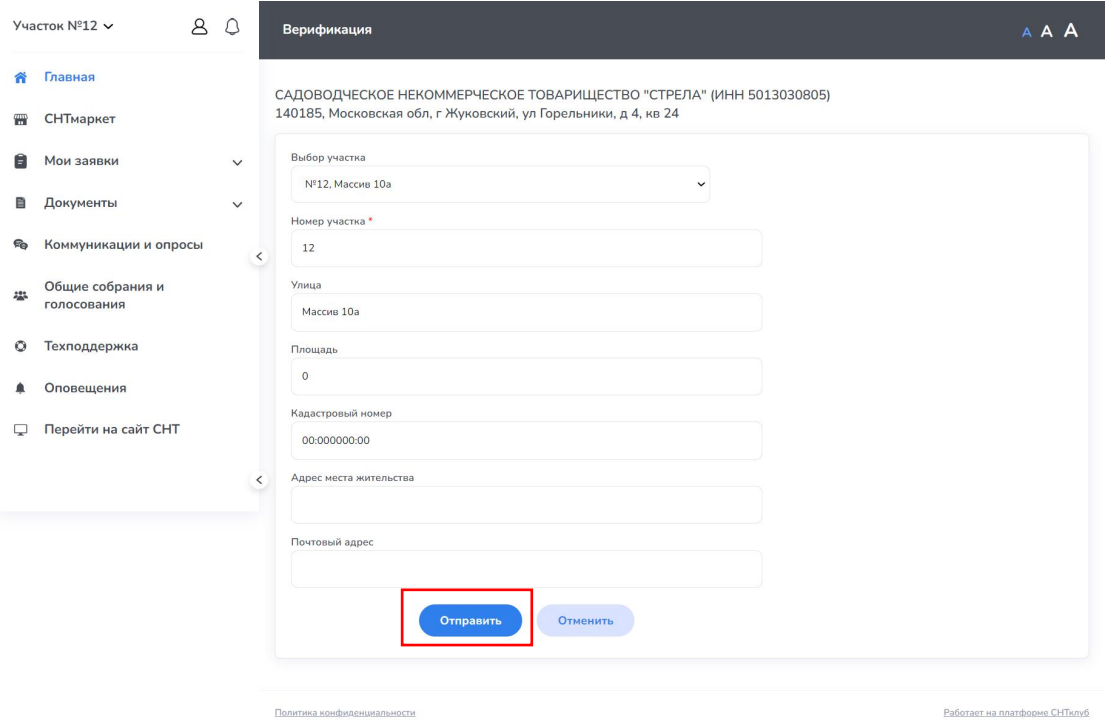

Далее Вам нужно только нажать кнопку «Отправить».

После отправки ваших данных на регистрацию, наши администраторы Вас верифицируют, и Вы получите полный доступ к Вашему личному кабинету.